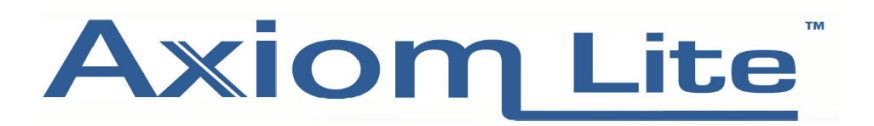

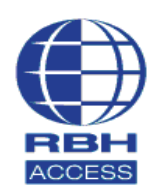

## **Technical Guide**

## **Creating a backup on Integra32**

Go into the Integra Software and select Tools at the top of the page, then click Backup.

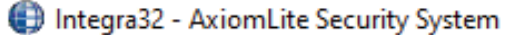

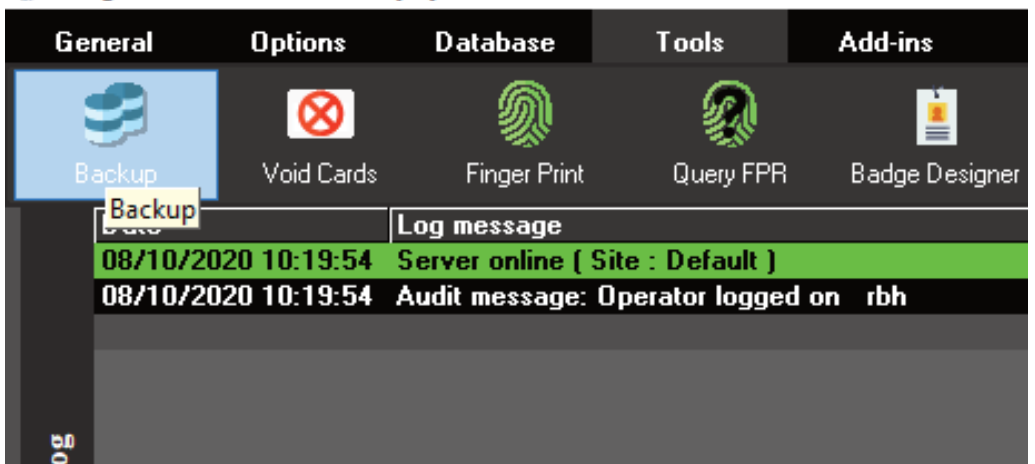

## Select **Run backup now** and click **Next.**

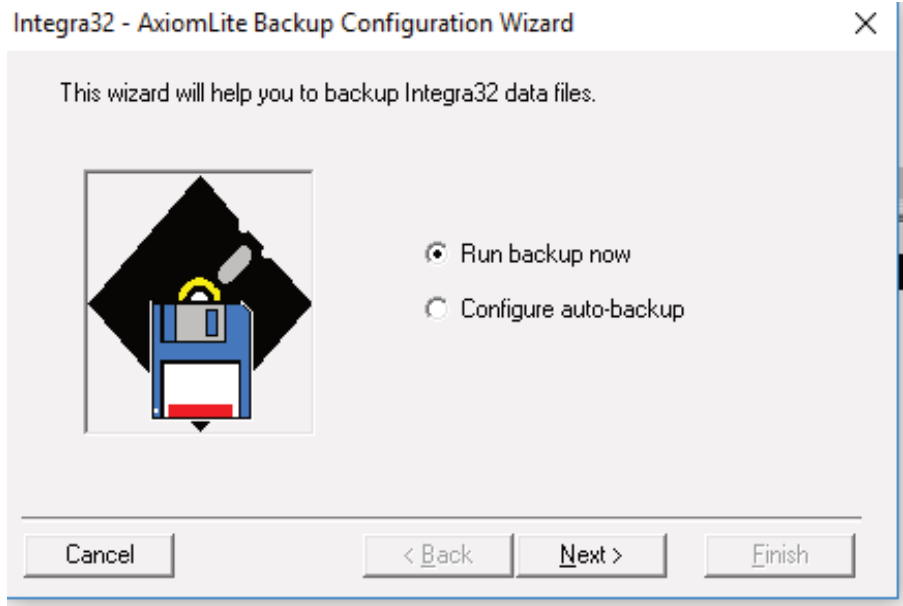

The destination location should look like the default one below. If you want to backup everything, tick all the files. (You can backup to a network location or memory stick as long as you have admin privileges).

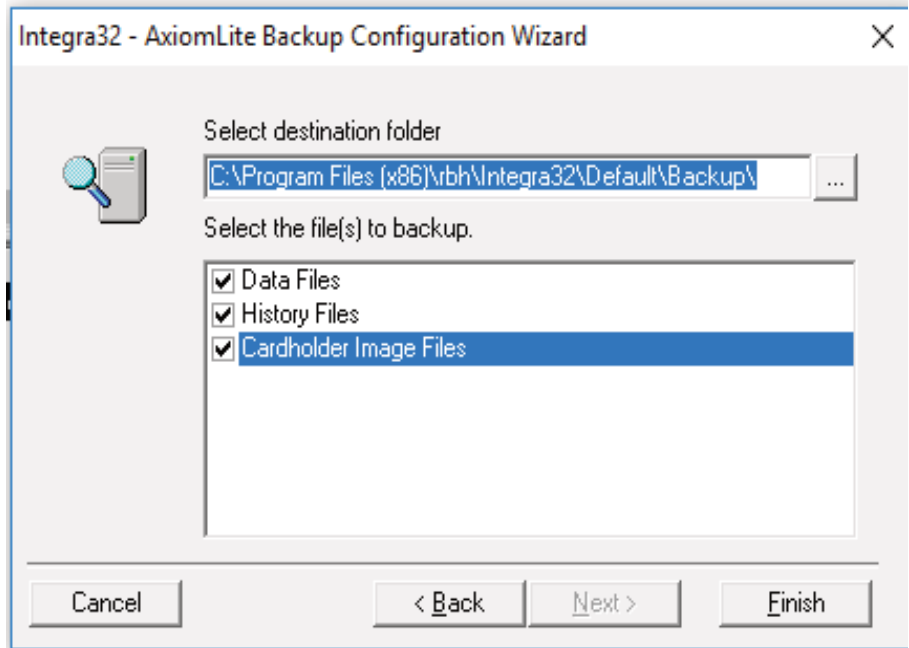

If you the backup is successful, the **Event log** should display the messages below.

| General     |                     | <b>Options</b>      | <b>Database</b>                       | <b>Tools</b> | Add-ins                                                | Repor |
|-------------|---------------------|---------------------|---------------------------------------|--------------|--------------------------------------------------------|-------|
|             |                     |                     |                                       |              |                                                        |       |
|             | Backup              | Void Cards          | <b>Finger Print</b>                   | Query FPR    | Badge Designer                                         | Cus   |
| log<br>ent. | Date                |                     | Log message                           |              |                                                        |       |
|             |                     | 08/10/2020 10:19:54 | Server online (Site : Default)        |              |                                                        |       |
|             | 08/10/2020 10:19:54 |                     | Audit message: Operator logged on rbh |              |                                                        |       |
|             | 08/10/2020 10:24:37 |                     |                                       |              | System: Backup started C:\Program Files (x86)\rbh\Inte |       |
|             | 08/10/2020 10:24:37 |                     | System: Backing-up file AxuserLT.mdb  |              |                                                        |       |
|             | 08/10/2020 10:24:38 |                     | System: Backing-up file AxsystLT.mdb  |              |                                                        |       |
|             | 08/10/2020 10:24:38 |                     | System: Backing-up file AxlogxLT.mdb  |              |                                                        |       |
|             | 08/10/2020 10:24:38 |                     | System: Backing-up file Images        |              |                                                        |       |
|             | 08/10/2020 10:24:38 |                     |                                       |              | System: Backup ended C:\Program Files (x86)\rbh\Integ  |       |
|             |                     |                     |                                       |              |                                                        |       |

Integra32 - AxiomLite Security System

We also recommend setting up a scheduled backup, please see below.

Repeat step 1, but instead of **Run backup now**, select **Configure auto-backup** and click **Next.**

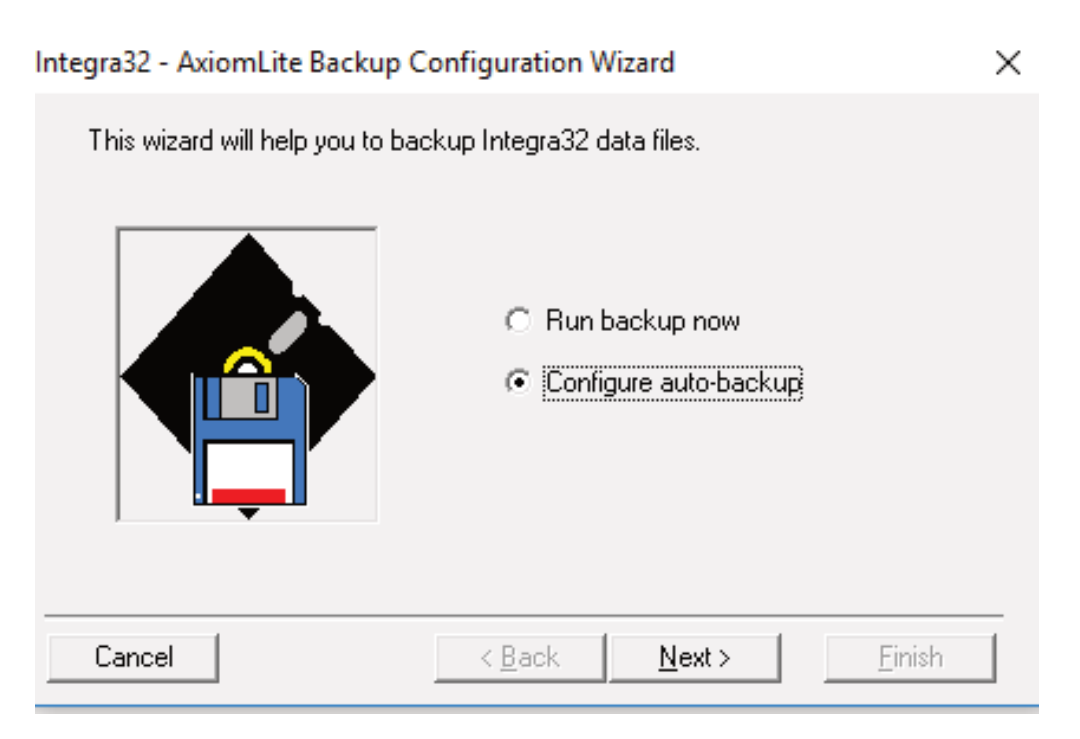

Leave the destination folder location as the one shown below and elect the files that you want to backup.

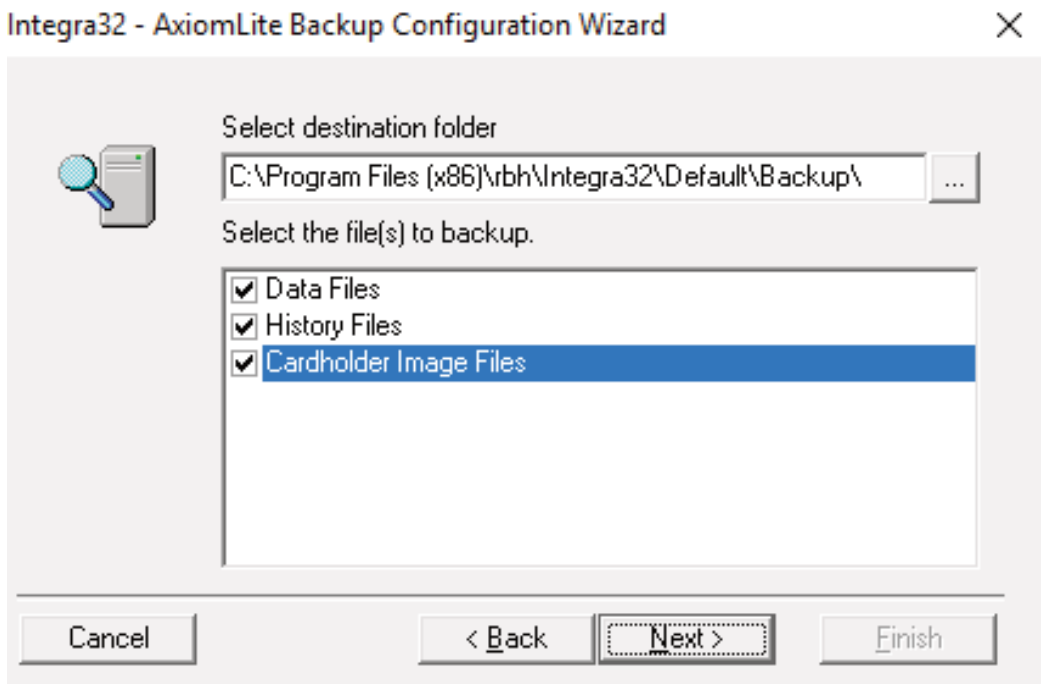

Here, you can select the time and days you want to backup your files. Below is an example of a backup scheduled for Monday, Tuesday, Wednesday and Thursday at 1am. Click **Finish** when completed.

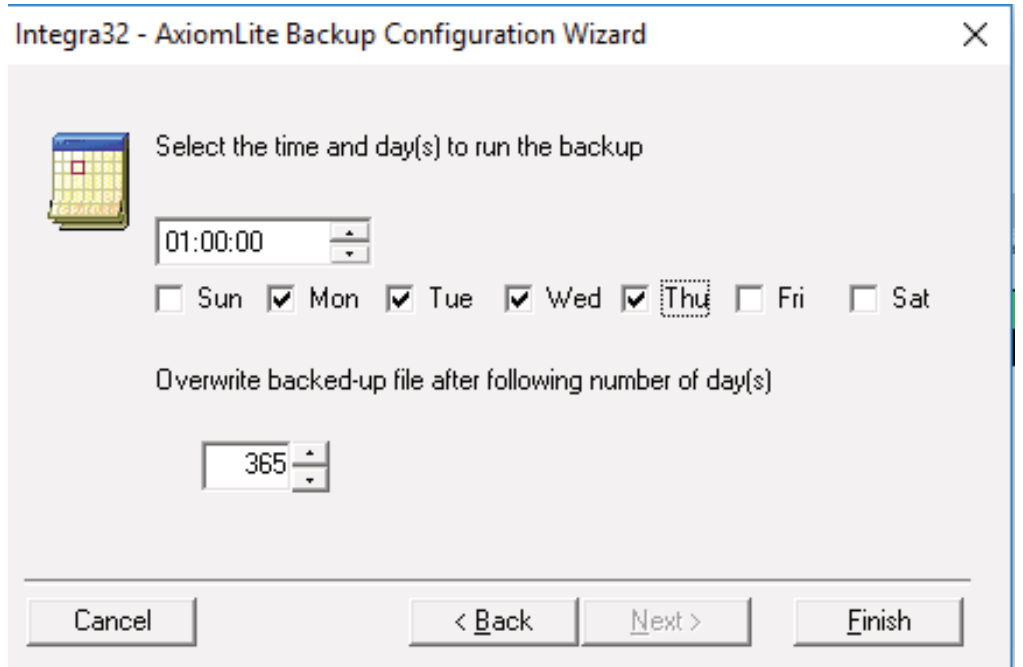